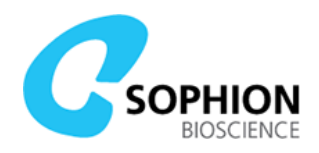

# QPatch Compact Utility Experiments

In order to make sure the QPatch Compact instrument is working as expected, e.g. after shipping or service, it is possible to execute standard non-biological assays.

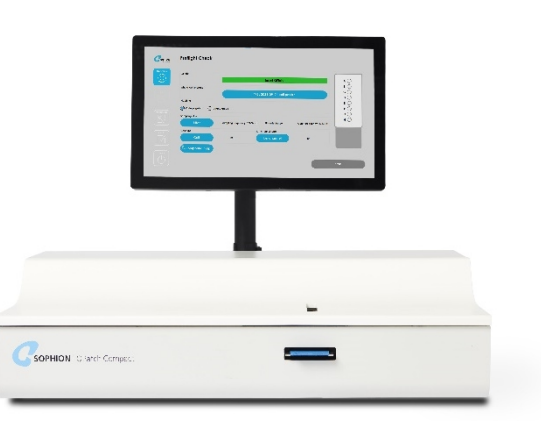

## Conducting an ARQ experiment

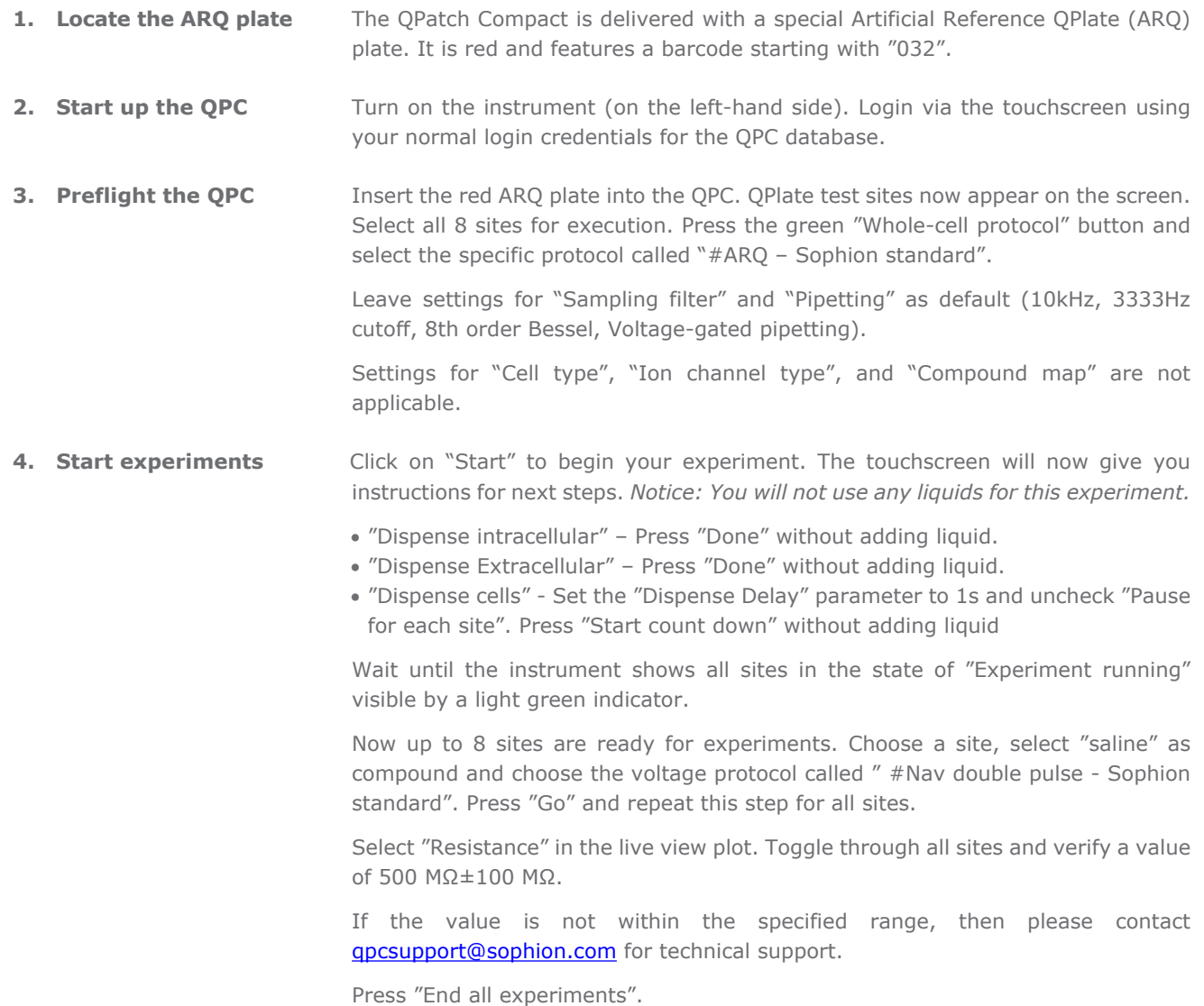

#### Sophion Bioscience A/S info@sophion.com sophion.com

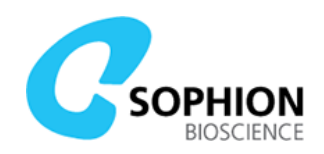

#### Priming a QPlate 8

- **1. Prepare a QPlate 8** Acclimatize the QPlate at room temperature for at least 1 hour before use.
- **2. Start up the OPC** Turn on the instrument (on the left-hand side). Login via the touchscreen using your normal login credentials for the QPC database.
- **3. Prepare the solutions** For a simple priming experiment, we recommend using a standard Phosphate Buffered Saline (PBS) solution for both intra- and extracellular side.
- **4. Preflight the OPC** Insert the OPlate into the instrument. OPlate test sites now appear on the screen. Select all 8 sites for execution. Press the green "Whole-cell protocol" button and select the specific protocol called "#Priming – Sophion standard".

Leave settings for "Sampling filter" and "Pipetting" as default (10kHz, 3333 Hz cutoff, 8th order Bessel, Voltage-gated pipetting)

Settings for "Cell type", "Ion channel type", and "Compound map" are not applicable

#### **5. Start experiments** Click on "Start" to begin your experiment. The touchscreen will now give you instructions for next steps. *Notice: We recommend always using reverse pipetting.*

How to do reverse pipetting:

- Setup the pipette to the applicable volume
- Depress the plunger completely go past the first stop to the second stop
- Immerse the tip in the liquid. Slowly release the plunger to full extension
- Dispense by pressing to the first stop
- If you use a motorized pipette, select "reverse pipetting"

The instructions will take you through priming of a QPlate.

- "Dispense intracellular" Press "Done" after adding PBS solution
- "Dispense Extracellular" Press "Done" after adding PBS solution
- "Dispense cells" Use PBS solution without cells and add to each site according to the on-screen instructions

Now up to 8 sites have been primed. Select "Resistance" as parameter in the plot and verify in the site overview if all sites have primed to a value in range of 1.5 MΩ - 2.3 MΩ.

If the value is not within the specified range, then please contact [qpcsupport@sophion.com](mailto:qpcsupport@sophion.com) for technical support.

Press "End all experiments".

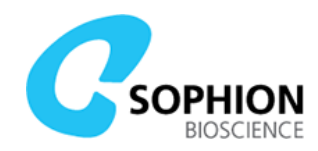

## Software button explanations

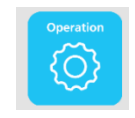

**Click the button to enter preflight mode.**  In this window you can initiate and setup your experiments.

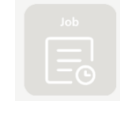

**Not applicable in first release**

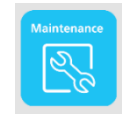

**Click the button to open maintenance mode.**  In this window you can perform all maintenance tasks.

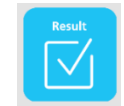

**Click the button to view all completed results.** 

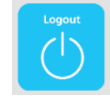

**Click the button to get system information and logout possibility.** 

#### Preflight parameter explanations

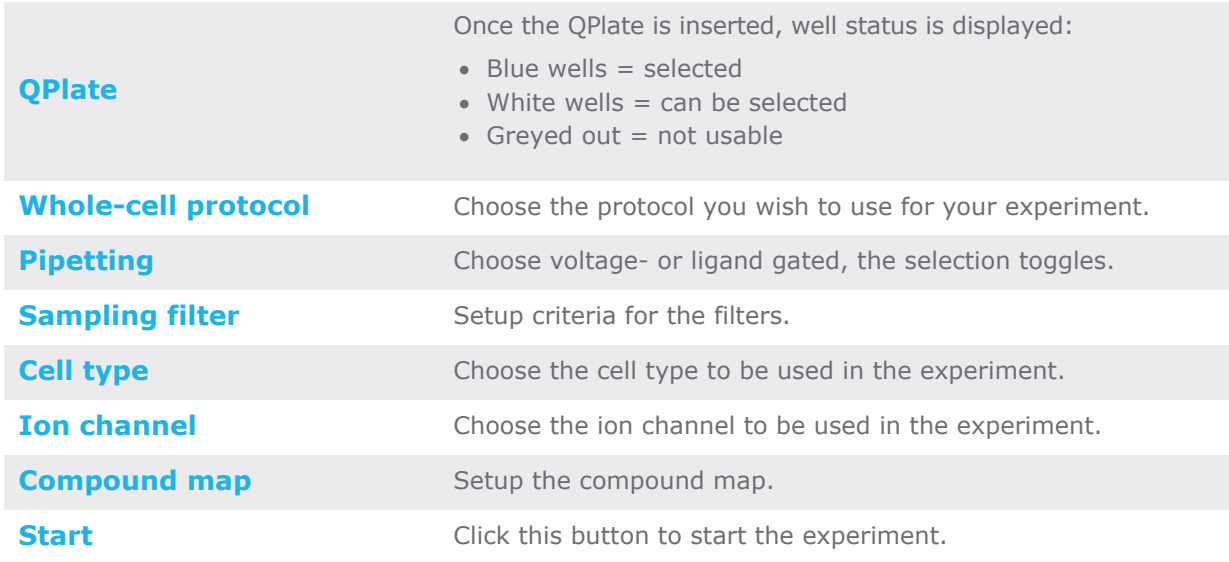